## 元朗公立中學校友會小學

**ECIASS** 

安裝「eClass Parent APP」

安裝程序:

- 1. 家長在智能手機(Android 及iPhone)搜尋﹕「eclass」
- 2. 安裝「eClass Parent APP」。
- 3. 開啟程式,搜尋「元朗」,並選取「元朗公立中學校友會小學」。

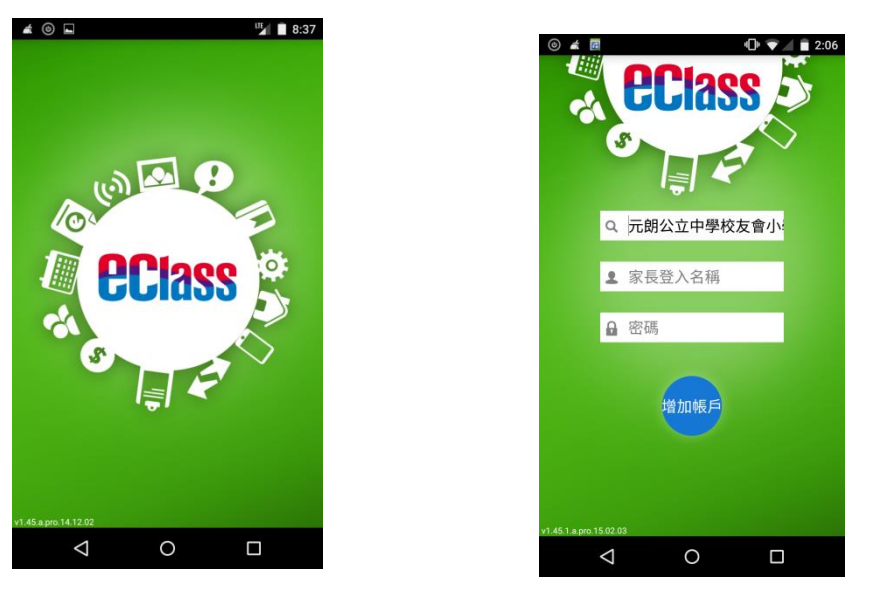

- 4. 登入使用「p+學生証(數字)號碼」,密碼是「學生出生年月日」, 例如2016年9月1日出生,密碼是「20160901」。
- 5. 家長應立刻更改密碼,如忘記密碼請直接聯絡學校重新設定。

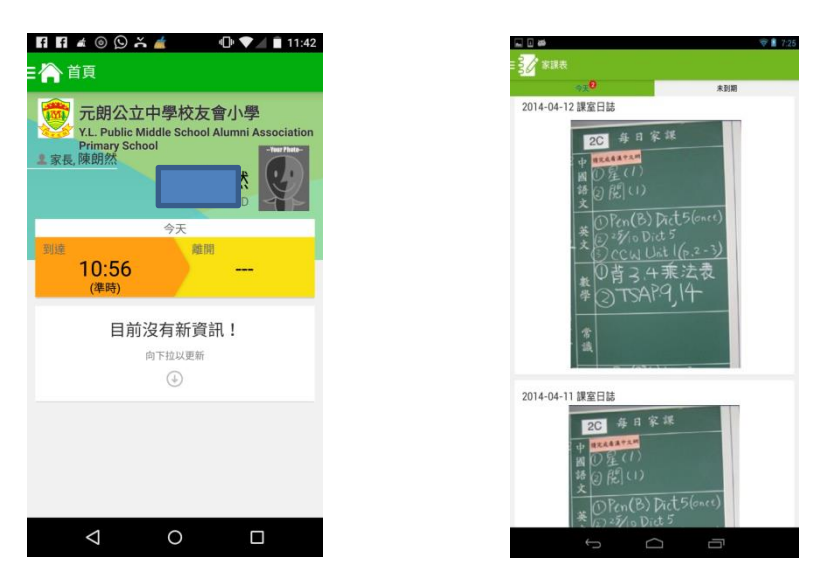

- 6. 注意事項﹕「eClass Parent APP」可同時安裝及登入5台不同系統的手 機上。
- 7. 如有弟兄姊姊就讀本校,請用獨立登入帳戶登入以觀看個人資訊。